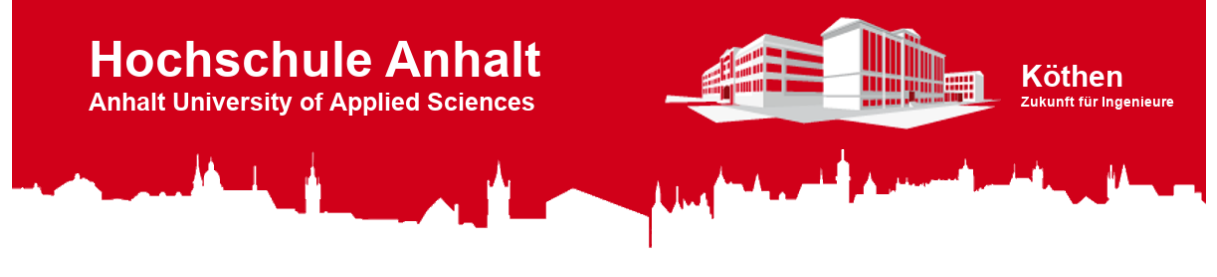

# **LCD-Shield**

Version 1.6 License GNU GPL v3 Arduino UNO Arduino IDE [Adobe](https://get.adobe.com/de/reader/) PDF LC-Display EA DOGS104 LCD-Controler SSD1803A Download zip

## **Inhaltsverzeichnis**

### 1. **[Das LCD-Shield](#page-0-0)**

- [Funktionen](#page-0-1)
- o [Stromlaufplan](#page-1-0)
- [Versionsunterschiede](#page-1-1)

### 2. **[LCD-Shield Bibliothek](#page-2-0)**

- **o** [Installation](#page-2-1)
- [Bespielprogramme](#page-3-0)
- [Verwenden der Klasse](#page-4-0)
	- **[Symbole](#page-4-1)**
	- **Dbjekte**
	- **[Methoden](#page-5-1)**

#### 3. **[Literaturverzeichnis](#page-5-2)**

**Hinweis:** Wenn Sie dieses Repository downloaden möchten, können Sie es direkt als [ZIP-](https://gogs.es-lab.de/HS-Anhalt/LCD-Shield/archive/master.zip)Datei herunterladen, oder mit Hilfe des Git-Repository-Links auf Ihren Rechner klonen.

☁ **Git-Repository-Link: <https://gogs.es-lab.de/HS-Anhalt/LCD-Shield>**

## <span id="page-0-0"></span> $\blacksquare$  **1. Das LCD-Shield**

In diesem Repository finden Sie alle Informationen zum LCD-Shield (**L**iquid **C**rystal **D**isplay), welches Sie im Modul "Elektronikdesign" entwickeln. Des Weiteren finden Sie hier eine Bibliothek zum Einbinden in die Arduino IDE (**I**ntegrated **D**evelopment **E**nvironment), um das LC-Display in Betrieb zu nehmen. Die LCD-Shield Bibliothek kann ab der Version 5 verwendet werden. In den folgenden Abschnitten werden die Funktionen, der Stromlaufplan und die Versionsunterschiede des LCD-Shields erklärt.

## <span id="page-0-1"></span>**Funktionen**

Das LCD-Shield besitzt, neben dem LC-Display, Tasten und LEDs (**L**ight **E**mitting **D**iode), mit denen folgende Funktionen abgebildet werden können:

- Über ein vier mal zehn Zeichen Display können Textnachrichten dargestellt werden.
- Zur Displaynavigation oder zur Realisierung sonstiger Funktionen steht ein Tastenkreuz mit vier Tastern zur Verfügung.
- Mithilfe zweier LEDs (rot und grün) können individuelle Signale dargestellt werden.

Die Displayhintergrundbeleuchtung lässt sich über Software, mithilfe der bereitgestellten [Bibliothek](#page-2-0), separat  $\bullet$ ein- und ausschalten.

## <span id="page-1-0"></span>**Stromlaufplan**

Die folgende Abbildung zeigt den Stromlaufplan in der aktuellen Version.

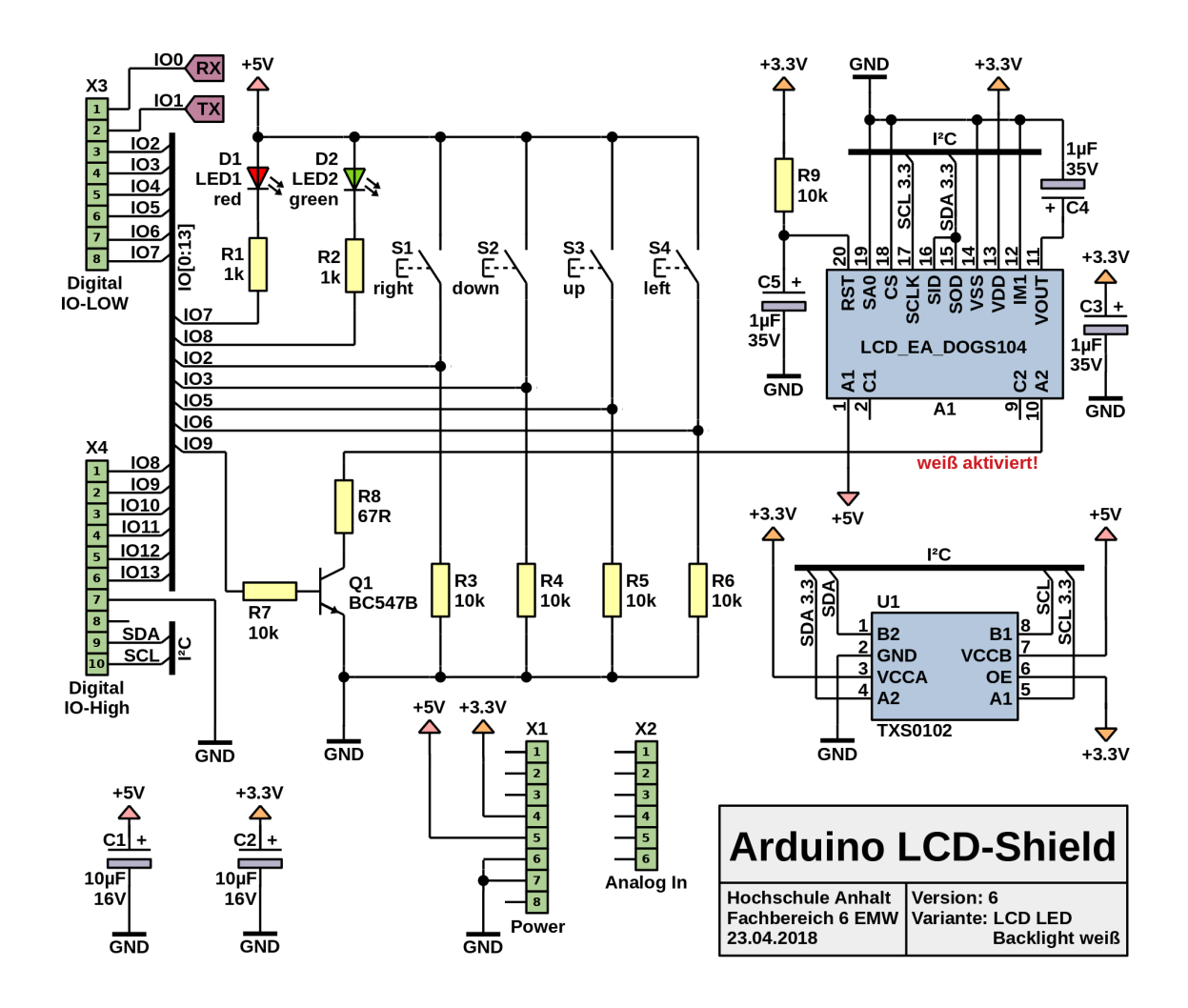

Das LC-Display **A1** mit der Bezeichnung **LCD EA DOGS104** besitzt vier Zeilen und kann pro Zeile zehn Zeichen darstellen. Über den Transistor **Q1** kann die Displayhintergrundbeleuchtung ein- und ausgeschaltet werden. Der IC (**I**ntegrated **C**ircuit) **U1** mit der Bezeichnung **TXS0102** ist ein bidirektionaler Pegelwandler für den I²C Bus (**I**nter-**I**ntegrated **C**ircuit). Dieser wird benötigt, da der Arduino mit 5 V arbeitet, aber das LC-Display nur mit maximal 3,3 V angesteuert werden kann. Vier Taster **S1** bis **S4** sind über Pull-Down Widerstände mit dem Arduino verbunden. Die Taster und die LEDs können individuell programmiert werden.

**Hinweis**: Sollten Sie Fragen zum Stromlaufplan haben, wenden Sie sich bitte an Herrn [Prütting](mailto:Harald.Pruetting@hs-anhalt.de).

## <span id="page-1-1"></span>**Versionsunterschiede**

In der folgenden Tabelle werden die Versionsunterschiede des LCD-Shields ab Version 5 dargestellt. Dabei werden die Arduino Pins mit den verbundenen Bauelementen verglichen.

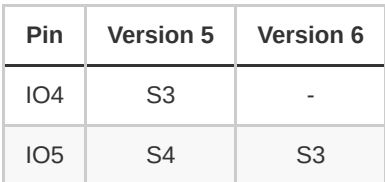

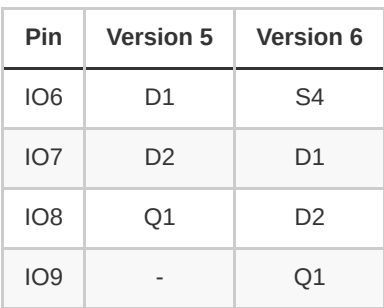

Bei der Nutzung der LCD-Shield Bibliothek muss entsprechend darauf geachtet werden, welche Shield-Version verwendet wird.

# <span id="page-2-0"></span> **2. LCD-Shield Bibliothek**

In den folgenden Abschnitten wird die LCD-Shield Bibliothek erklärt. Dabei wird auf die Installation, die Verwendung von Beispielprogrammen und die Nutzung der Klasse **HSA\_LCD\_Shield** eingeganen.

Sollten zusätzlich Fragen zur Verwendung der LCD-Shield Bibliothek auftauchen, wenden Sie sich bite an Herrn [Müller](mailto:Tobias.Mueller@HS-Anhalt.de).

## <span id="page-2-1"></span>**Installation**

Damit Sie diese Bibliothek in Ihrem Arduino-Sketch verwenden können, laden Sie als Erstes dieses Repository als [ZIP-](https://gogs.es-lab.de/HS-Anhalt/LCD-Shield/archive/master.zip)Datei herunter.

**Download** 

Im Anschluss wechseln Sie zur Arduino IDE und klicken in der Menüleiste auf Sketch

Bibliothek einbinden , .ZIP-Bibliothek hinzufügen… .

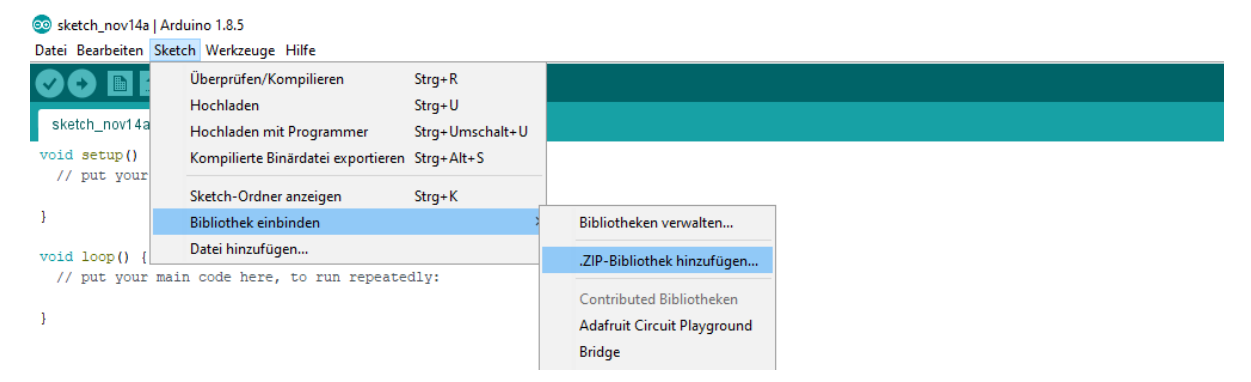

Es öffnet sich der Dateimanager, wo Sie die heruntergeladene Datei auswählen und öffnen.

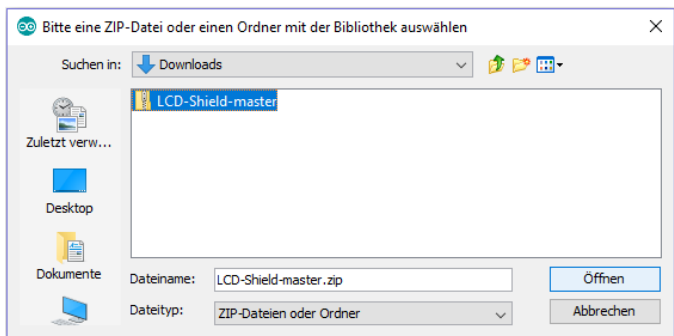

Nun Steht ihnen unter Sketch , Bibliothek einbinden die HS-Anhalt LCD-Shield Bibliothek zur Verfügung und kann in Ihrem Programm eingebunden werden.

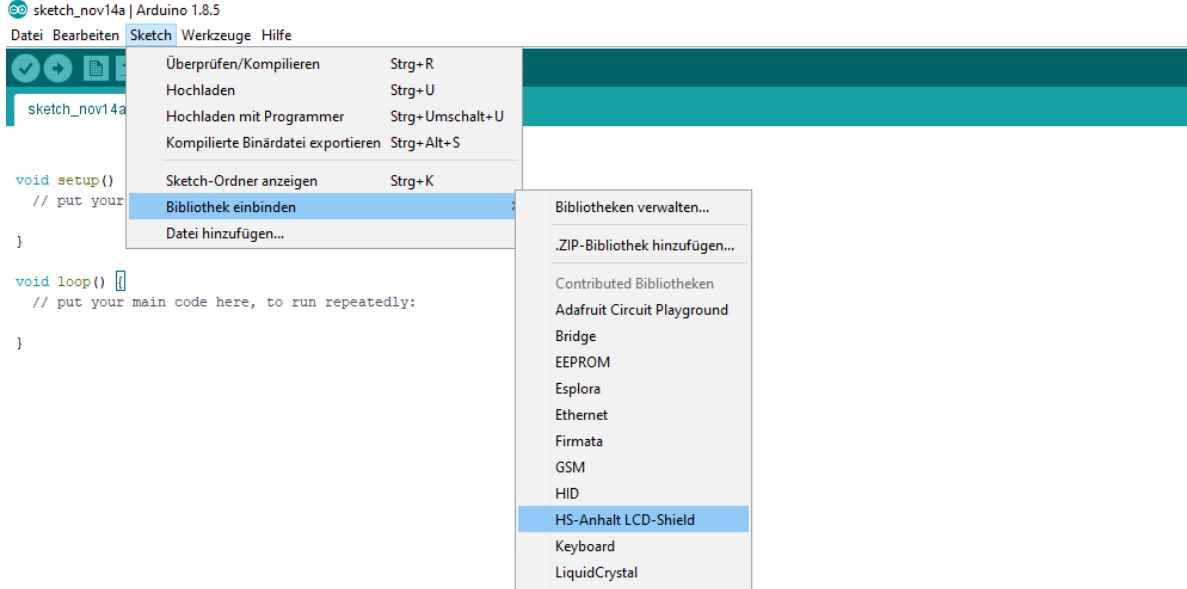

## <span id="page-3-0"></span>**Bespielprogramme**

Die Bibliothek beinhaltet Beispielprogramme zum Testen der Funktionalität des LCD-Shields. Des Weiteren dienen die Beispielprogramme zum besseren Verständnis der Klasse **HSA\_LCD\_Shield** .

Die Beispielprogramme finden Sie unter Datei , Beispiele , HS-Anhalt LCD-Shield . Entsprechend Ihrer Version des LCD-Shields können Sie das passende Beispielprogramm auswählen.

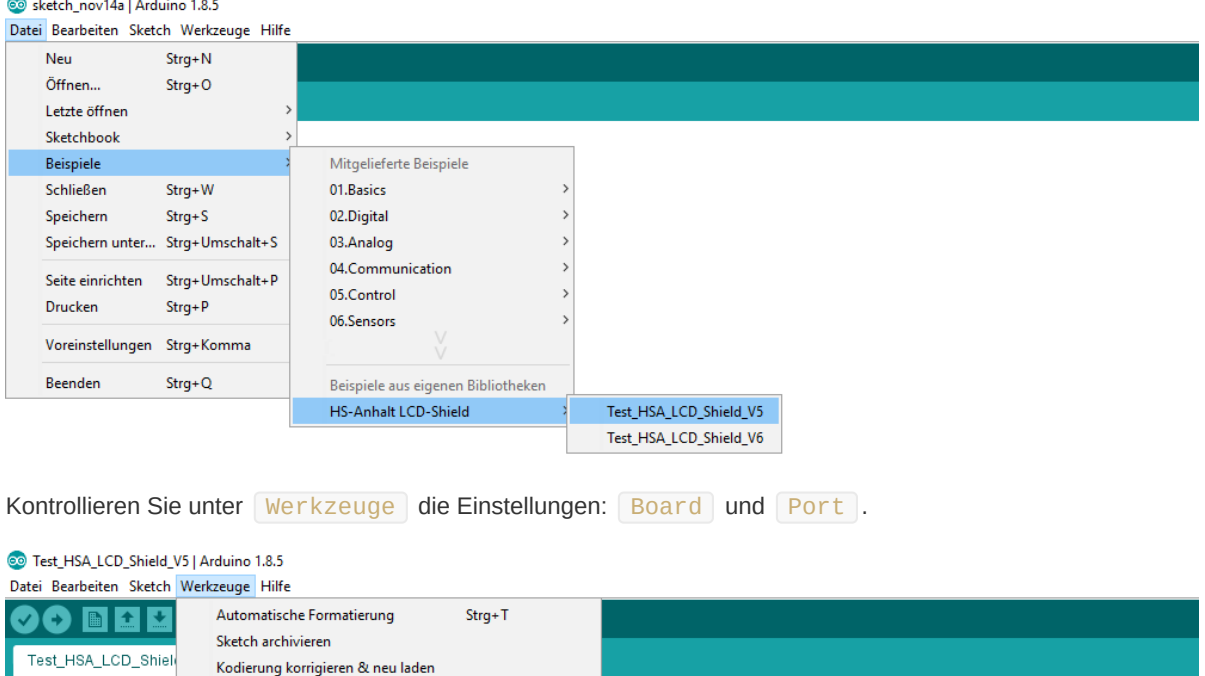

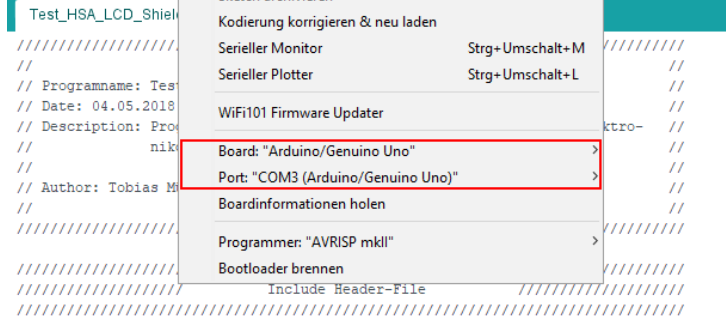

 $\texttt{\#include\texttt{+Sh} = 1}$ 

Im Anschluss können Sie das Beispielprogramm auf Ihrem Arduino hochladen. Befolgen Sie die Anweisungen auf dem Display, um die LCD-Shield Funktionen zu testen.

<sup>o</sup> Test\_HSA\_LCD\_Shield\_V5 | Arduino 1.8.5

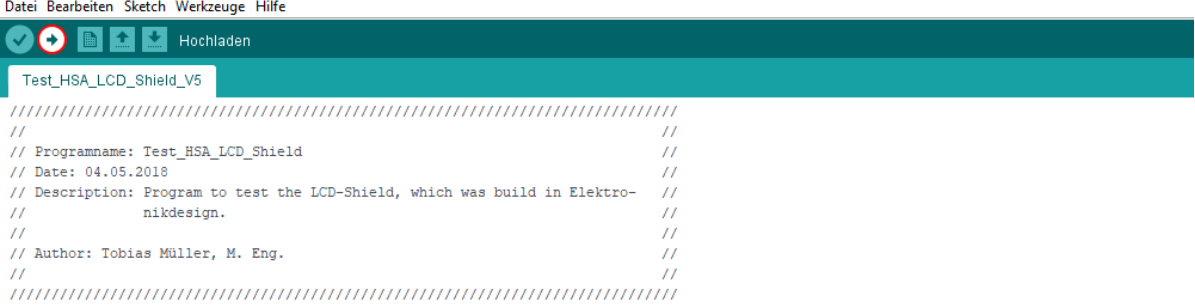

### <span id="page-4-0"></span>**Verwenden der Klasse**

In den folgenden Abschnitten werden Symbole, Objekte und Methoden der Klasse **HSA\_LCD\_Shield** erklärt, damit diese im eigenen Programm verwendet werden können. Da die Attribute der Klasse geschützt sind und folglich nicht vom Anwender verändert werden können, werden diese hier nicht weiter aufgeführt oder erläutert.

#### <span id="page-4-1"></span>**Symbole**

Symbole der Klasse **HSA\_LCD\_Shield** werden hauptsächlich zur besseren Lesbarkeit des Quellcodes und zur Parameterübergabe für Objekte und Methoden verwendet. In diesem Abschnitt werden alle wichtigen Symbole und deren Werte aufgelistet.

**Standard LC-Display I²C-Adresse**

I2C\_ADDRESS 0x3C

**LCD-Shield Versionen**

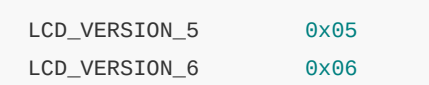

#### **LCD-Shield Konfigurationen**

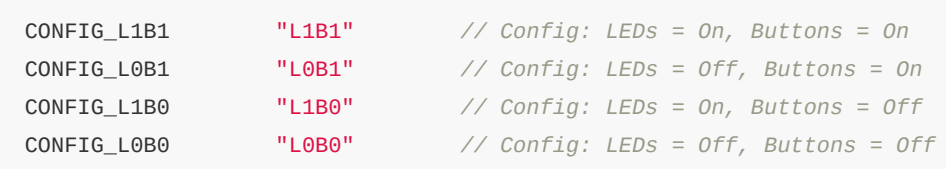

### **Taster**

BUTTON UP 0x01 BUTTON RIGHT 0x02

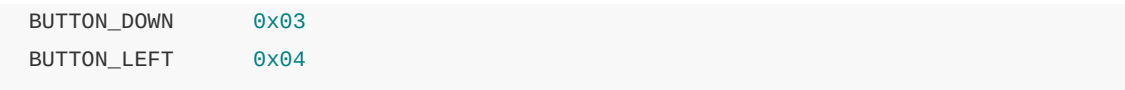

**LEDs**

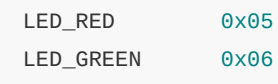

#### <span id="page-5-0"></span>**Objekte**

Damit Methoden einer Klasse verwendet werden können, muss zunächst ein Objekt der Klasse **HSA\_LCD\_Shield** erstellt werden. Dafür wird der sogenannte *Konstruktor* einer Klasse aufgerufen. Soll ein Objekt der Klasse wieder entfernt werden, wird der *Destruktor* aufgerufen. Mit Erstellung eines Objektes werden anhand der übergebenen Parameter Attribute gesetzt, die das Verwenden bestimmter Methoden ermöglicht.

**Konstruktor:**

Definition:

Standard:

HSA\_LCD\_Shield <object>(**byte** version, **const char** config[5]);

Vererbung:

HSA\_LCD\_Shield <object> = HSA\_LCD\_Shield(**byte** version, **const char** config[5]);

#### Beschreibung:

Erstellung eines Objektes der Klasse **HSA\_LCD\_Shield**

#### <span id="page-5-1"></span>**Methoden**

Weitere Informationen folgen!

## <span id="page-5-2"></span> **3. Literaturverzeichnis**

**[1]** Atmel

 *ATmega328 (Mikrocontroller) Datenblatt*  [http://ww1.microchip.com/downloads/en/DeviceDoc/Atmel-7810-Automotive-](http://ww1.microchip.com/downloads/en/DeviceDoc/Atmel-7810-Automotive-Microcontrollers-ATmega328P_Datasheet.pdf) Microcontrollers-ATmega328P\_Datasheet.pdf Abfragedatum: 13.11.2018

**[2]** Texas Instruments

 *TXS0102 (IC) Datenblatt* <http://www.ti.com/lit/ds/symlink/txs0102.pdf> Abfragedatum: 14.11.2018

- **[3]** Arduino *Language Reference* <https://www.arduino.cc/en/Reference/HomePage> Abfragedatum: 23.10.2017
- **[4]** SOLOMON SYSTECH *Display-Controller: SSD1803A* [https://www.lcd-module.de/fileadmin/eng/pdf/zubehoer/ssd1803a\\_2\\_0.pdf](https://www.lcd-module.de/fileadmin/eng/pdf/zubehoer/ssd1803a_2_0.pdf) Abfragedatum: 20.04.2018
- **[5]** LCD-Module *LC-Display: EA DOGS104-A* <https://www.lcd-module.com/fileadmin/eng/pdf/doma/dogs104e.pdf> Abfragedatum: 20.04.2018

## **Hochschule Anhalt | Anhalt University of Applied Sciences | Fachbereich 6 EMW LCD-Shield**

Prof. Dr. Michael Brutscheck **Michael.Brutscheck@HS-Anhalt.de** 

Dipl. Ing. Harald Prütting  [Harald.Pruetting@HS-Anhalt.de](mailto:Harald.Pruetting@hs-anhalt.de)

Tobias Müller, M. Eng. **Tobias.Mueller@HS-Anhalt.de** 

© HS-Anhalt.de, 26.11.2018